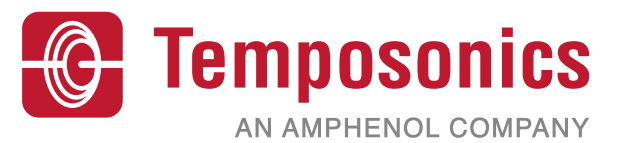

**Dokumenten-Nummer 551292 Revision A**

## **Bedienungsanleitung**

*MH-CAN Testkit*

## **CANopen & SAE J1939**

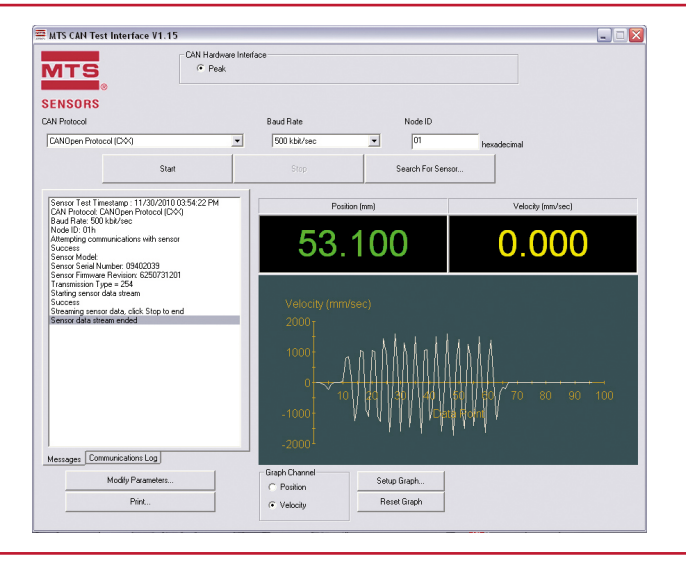

- **Die Testsoftware besitzt ein praktische Bedienoberfläche und ist kompatibel mit Windows® XP und höher.**
- **Wählbares Sensorprotokoll**
- **Suchfunktion für den Sensor**
- **Programmierung von Sensor Node ID, Baudrate und Zykluszeit**
- **Digitale Anzeige für den Positons- und Geschwindigkeitswert im Display**
- **Wählbares, graphisches Display für den Positions- und Geschwindigkeitswert**
- **Druckfunktion, um die Sensorfunktion nachvollziehbar zu belegen**

**Vorteile:**

- **Isoliert den Sensor vom Fahrzeug um die Funktionalität des Sensors unabhänging festzustellen**
- **Erlaubt die schnelle Fehlerbehebung durch Zugriff auf die Statusdaten des Sensors**

*Bedienungsanleitung*

#### **1. M-Serie CAN Test-Software**

Die M-Serie CAN Test-Software unterstüzt die Sensorschnittstellen CANopen und SAE J1939. Diese Protokolle können direkt in der Bedienoberfläche ausgewählt werden. Der AC/DC-Wandler versorgt den Sensor direkt mit Strom, um ihn unabhängig von der Bordnetzspannung zu betreiben. Der Nachweis des Sensorbetriebs spart immer dann Zeit und Kosten, wenn ein funktionsfähiger Sensor irrtümlich für defekt erklärt wird. Liegt die Ursache einer Funktionsstörung z.B. an einer falschen Verkablung oder bei der Steuerung, kann der Sensor sofort von der Fehlersuche ausgeschlossen werden. Eine Reklamation entfällt, die Lösungssuche wird beschleunigt und die schnelle Behebung der Störung sichert die Produktivität der Maschine.

#### **1.1 Inhalt**

Die M-Serie Test-Software umfasst:

- PCAN-Modul USB Kit mit:
	- PCAN Adapter mit USB-Schnittstelle
		- Anschluss an CANbus über D-Sub, 9 pol. (gemäß CiA® 102)
		- PCAN CD mit aktuellen Treibern
		- USB-Verbindungskabel
- M12-Kabel mit D-Sub, 9 pol. Stecker
- Einzelader Testkabel mit D-Sub, 9 pol. Stecker
- 12 Vdc-Netzteil zur Stromversorgung
- Tragetasche

#### **2. Installation**

#### **2.1 Installieren der USB-CAN Modul Treiber**

#### **Achtung:**

Die Software muss auf einem PC mit Windows XP oder höher installiert werden.

Um Installationsfehler zu vermeiden, trennen Sie bitte alle USB-CAN-Module vor der Installation von Ihrem PC.

1. Legen Sie die *PCAN CD* in das CD-Laufwerk ein.

2. Schließen Sie das Laufwerk und warten Sie, bis das Installationsprogramm (Peak Oem Drv.exe) startet.

#### **Achtung:**

**1.** Falls das Installationsprogramm nicht automatisch startet, nutzen Sie den Windows Explorer, um das entprechende Laufwerk und den Pfad des USB-CAN Modul Treibers zu finden. Mit einem Doppelklick auf 'Intro.exe' startet die Installation. 2. Warten Sie auf die Aufforderung alle USB-CAN Module vom PC zu trennen.

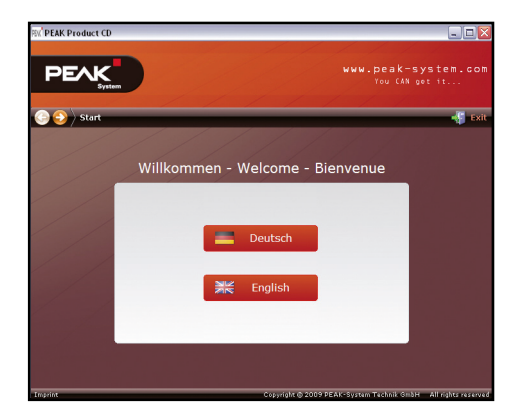

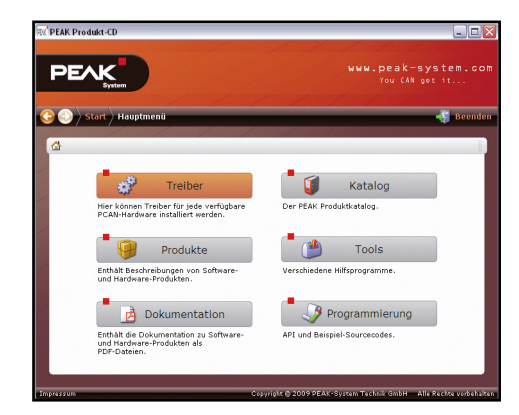

3. Bitte wählen Sie Ihre Sprache. 4. Drücken Sie den Treiberknopf und folgen den Anweisungen, um den die PCAN USB Treiber zu installieren.

#### **2.2 Installation des Testkits CANopen / SAE J 1939**

#### **Achtung:**

- 1. Um unseren Kunden stets eine aktuelle Software-Version zur Verfügung zu stellen, kann diese im Login-Bereich unserer Webseite heruntergeladen werden (www.mtssensor.de/anmelden.html).
- 1. Starten Sie nach dem Download die *MTS-CANtest-Interface..xx.exe* Datei und folgen Sie den Instruktionen.
- 2. Nach der Installation finden Sie den Start Menü Eintrag und ein entsprechendes Programmsymbol auf dem Desktop.

## **3. Betrieb**

### **3.1 Inbetriebnahme**

Doppelklicken Sie auf das Programmsymbol, um die CAN Test Interface Software zu starten.

#### **3.2 Software Registrierung**

- 1. Beim ersten Start der Software ist diese mit einem Software-Key freizuschalten.
- 2. Nach dem Programm-Start werden Sie aufgefordert, die Software mit einem Software-Key zu aktivieren. Bitte notieren Sie hierfür den von der Software angezeigten System Identifier und kontaktieren Sie die MTS Applikationsberatung für Mobilhydraulikanwendungen. Anschließend erhalten Sie den Software-Key zur Aktivierung.

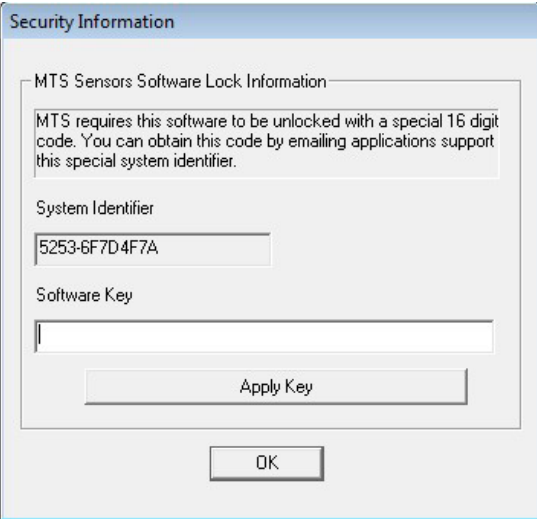

3. Nach Eingabe des Software-Keys ist die Software betriebsbereit.

*Bedienungsanleitung*

### **3.3 Die Bedienoberfläche**

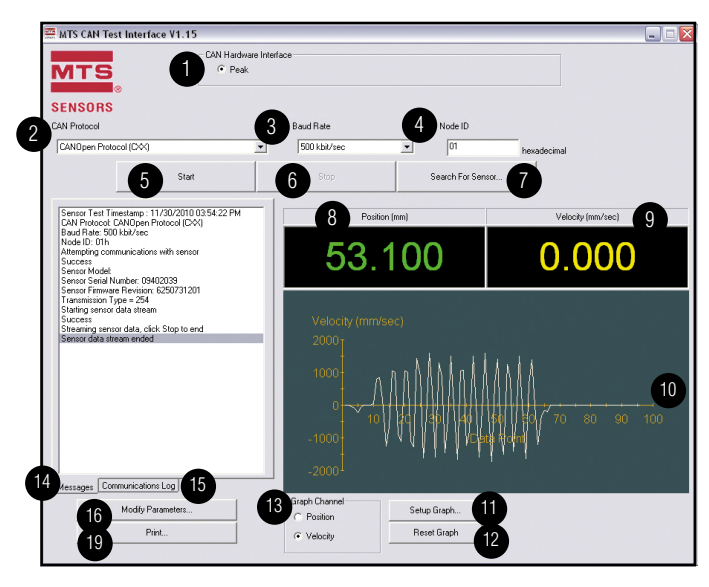

- 1. **CAN Hardware Schnittstelle**
- Zeigt die Version der Software an
- 2. **CAN-Protokol**
- Erlaubt die Auswahl des spezifischen CAN-Protokolls 3. **Baud Rate**
- Auswahl der Baudrate des Sensors 4. **Node ID**
- 
- Auswahl der Node ID des Sensors 5. **Start Test**
- Die Schaltfläche 'Start Test' aktiviert die Anzeige für das Sensorsignal 6. **Stop Test**
- Die Schaltfläche 'Stop Test' stoppt die Anzeige für das Sensorsignal 7. **Search for Sensor**
- Die Schaltfläche 'Search' ermöglicht es, den an das USB-CAN-Modul angeschlossenen Sensor automatisch oder selektiv zu suchen.
- 8. **Positionsanzeige**
- Anzeige der Sensorposition in mm
- 9. **Geschwindigkeitsanzeige**
	- Anzeige der Sensorgeschwindigkeit in mm/s

#### 10. **Graphische Anzeige**

- Zeigt die laufende Messung der Sensorposition und -geschwindingkeit 11. **Setup Graph**
	- Änderung des Maximalwerts der Y-Achse, des Minimal- und Minimalwerts der Y-Achse und des Pufferbereichs der graphischen Anzeige
- 12. **Reset Graph**
- Zurücksetzen der Y-Achse und Puffergröße and Löschung aller Daten 13. **Graph Channel**
	- Wählen Sie zwischen Positons- und Geschwindigkeitsdaten aus, die auf der visualisiert werden sollen
- 14. **Nachrichtenfenster**

 Zeigt Nachrichten für den Benutzer bezüglich des Sensors und der Softwarekommunikation

#### 15. **Protokoll der Kommunikation**

 Zeigt die direkte Kommunikation zwischen dem Sensor und der CAN Test-Software

#### 16. **Modify Parameter (Sensor)**

- Programmierung der Node ID und Baudrate des Sensors
- 17. **Print**
	- Drucken der Inhalte des Nachrichtenfensters

## **3.4 Einstellen der Sensorparameter**

Zum Testen des Sensors stellen Sie zunächst die Sensorparameter ein.

## **3.4.1 Sensorprotokoll auswählen**

- 1. Klicken Sie den Pfeil im Protokollmenü. Das Drop-Down-Menü öffnet sich und zeigt alle verfügbaren CAN Protokolle. Wählen Sie per Mausklick das gewünschte Protokoll aus.
- 2. Klicken Sie auf das markierte CAN-Protokoll, um es auszuwählen.

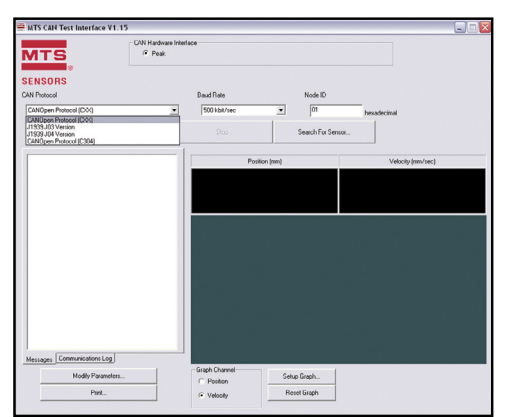

Über die Funktion *Determine my protocol* kann die Software das benutzte Sensorprotokoll identifizieren,

#### **3.4.2 Baudrate des Sensors auswählen**

- 1. Klicken Sie auf den Pfeil im Menü für die Baudrate. Das Drop-Down-Menü öffnet sich und zeigt alle verfügbaren Baudraten an. Wählen Sie per Mausklick die gewünschte Baudrate.
- 2. Klicken Sie auf die markierte Baudrate, um sie auszuwählen.

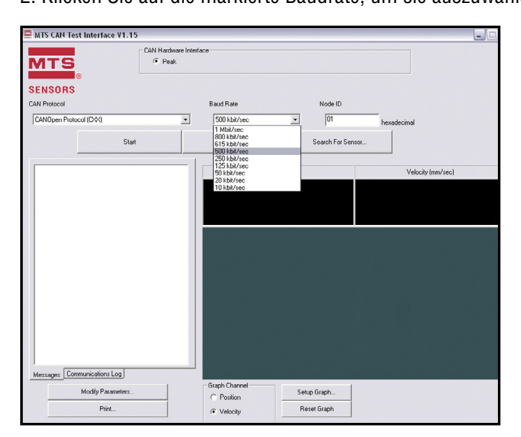

#### **3.4.3 Sensor Node ID einstellen**

- 1. Klicken Sie mit der Maus in die Textbox der Node ID.
- 2. Geben Sie ID.2 ein.
- 3. Wählen Sie '**Start Test**', um mit dem CAN Sensor Test zu beginnen.

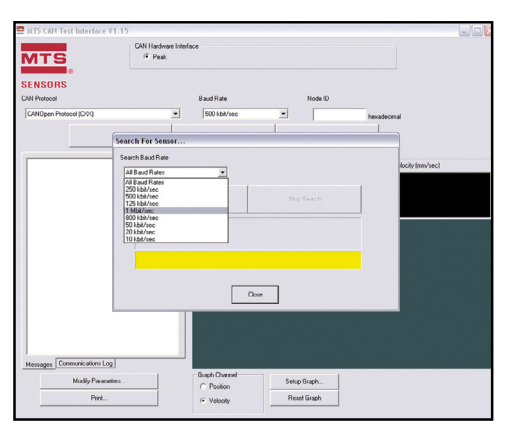

*Bedienungsanleitung*

### **3.5 Sensorsuche**

Die vorangegangenen Schritte setzen voraus, dass der Nutzer die Baudrate und Node ID des zu testenden Sensors kennt. Sind diese Werte aber unbekannt, kann die Suchfunktion genutzt werden, um die aktuellen Konfigurationen des Sensors zu finden.

- 1. Klicken Sie auf die Schaltfläche '**Search for Sensor**'.
- 2. Klicken Sie auf den Pfeil des Menüs zur Baudrate. Das Drop-Down-Menü zeigt alle verfügbaren Baudraten an.
- 3. Wählen Sie per Mausklick die gewünschte Baudrate.
- 4. Klicken Sie auf die markierte Baudrate, um Sie auszuwählen. Ist die Baudrate des Sensor nicht bekannt, wählen Sie '**All Baud Rates**'.

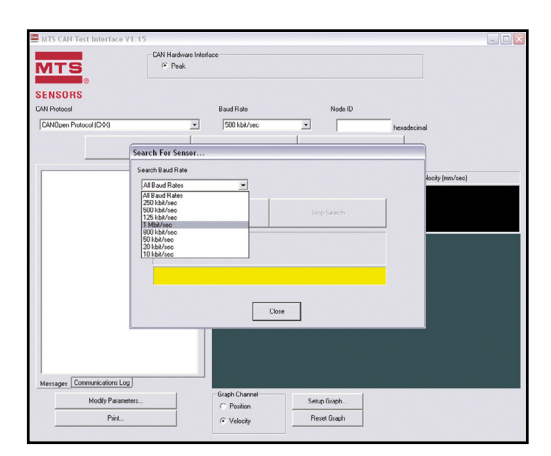

5. Klicken Sie auf die Schaltfläche '**Start Search**', um m it der Suche der ausgewählten Baudrate zu beginnen.

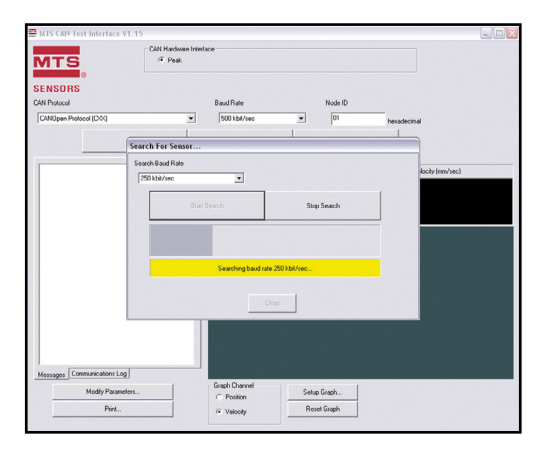

## **3.6 Start Test**

1. Klicken Sie auf die Schaltfläche 'Start Test', um das Display mit dem Sensorausgang in der CAN Test-Software zu starten.

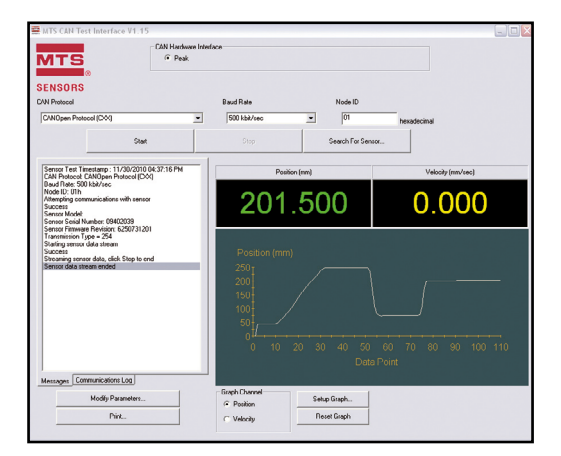

### **3.7 Kommunikationsfenster**

Das Kommunikationsfenster zeigt alle zusammengefasste und direkte Kommunikation mit dem Sensor.

#### **3.7.1 Nachrichtenfenster Register**

Die Nachrichten werden standarmäßig automatisch im Komunikationsfenster angezeigt und zeigen die zusammengefassten Daten des angeschlossenen Sensors. Sollten die Nachrichten nicht angezeigt werden, wählten sie die Registerkarte '**Messages**' am unteren Rand des Kommunikationsfensters

Die angezeigten Informationen umfassen:

- Zeit des Tests
- gewähltes CAN Protokoll
- Baudrate
- Node ID
- Nachweis der Kommunikation
- Seriennummer des Sensors
- Firmware Version des Sensors
- Nachweis des Datentransfers
- Übertragungstyp

Um einen Ausdruck der angezeigten Information anzufertigen, betätigen Sie die Schaltfläche '**Print**' unter dem Kommunikaitonsfenster. Ein lokaler Drucker oder Netzwerkdrucker wird dazu benötigt.

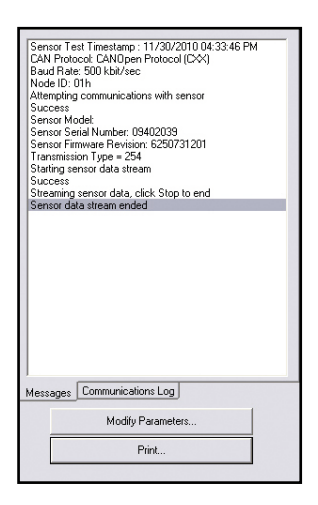

### **3.7.2 Protokoll der Kommunikation Register**

Das Register Protokoll der Kommunikation zeigt die direkte Kommunikation zwischen der CAN Test-Software und dem angeschlossenen Sensor. Um das Protokoll der Kommunikation zu sehen, wählen Sie die Registerkarte '**Communications** Log' unten am Rande des Kommunikationsfensters.

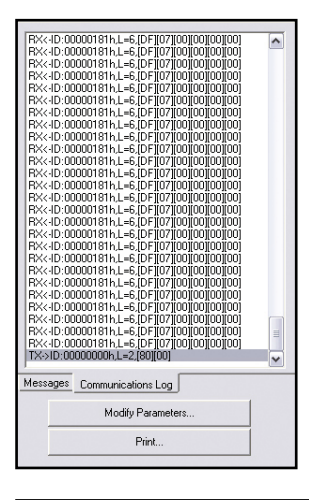

#### **Achtung:**

Im normalen Gebrauch wird diese Information nicht benötigt. Diese Registerkarte ist gedacht für den fortgeschrittenen Gebrauch und die Fehlersuche.

*Bedienungsanleitung*

### **3.8 Graphische Anzeige**

Die graphische Anzeige enthält ein Display mit den Ausgangswerten des Sensors.

## **3.8.1 Position**

Um die graphische Darstellung der Positionswerte des Sensors zu sehen, gehen Sie wie folgt vor:

1. Wählen Sie die Option '**Position**' in der Box unter der graphischen Anzeige.

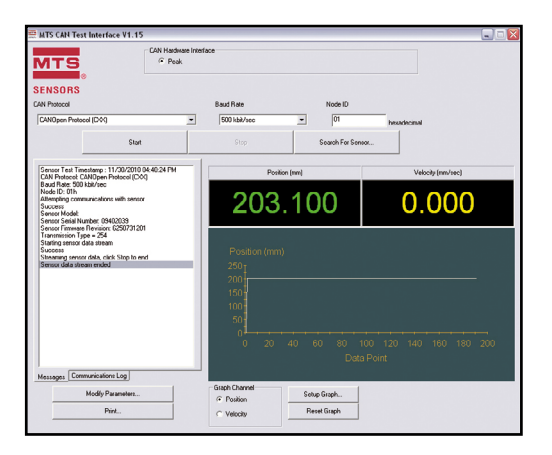

## **3.8.2 Geschwindigkeit**

Um die graphische Darstellung der Positionswerte des Sensors zu sehen, gehen Sie wie folgt vor:

1. Wählen Sie die Option '**Velocity**' in der Box unter der graphischen Anzeige.

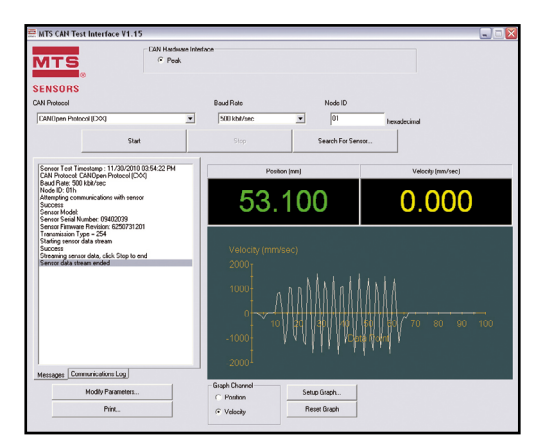

## **3.8.3 Einrichtung der graphischen Anzeige**

Um die Einstellungen der graphischen Anzeige zu ändern, gehen Sie wie folgt vor:

- 1. Betätigen Sie die '**Setup Graph**' Schaltfläche.
- 2. Um eine feste Skala für die Y-Achse einzustellen:
	- a. Entfernen Sie die Auswahl von 'Autoscale'.
	- b. Geben Sie die gewünschten Maximal- und Minimalwerte der Y-Achse ein.
- 3. Um zur automatischen Skalierung zurückzukehren, wählen Sie 'Autoscale' an.

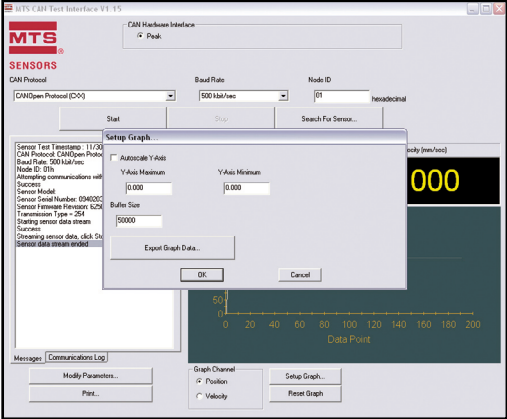

Die Pufferzone gibt an, wie viele Messpunkte maximal auf der X-Achse des Graphen abgebildet werden. Ist der Puffer voll, werden die ältesten Daten zuerst gelöscht. Um die Puffergröße zu ändern, geben Sie die gewünschte Puffergröße an.

Wählen Sie '**OK**' um die Einstellungen zu speichern oder '**Cancel**' um die Änderungen zu verwerfen.

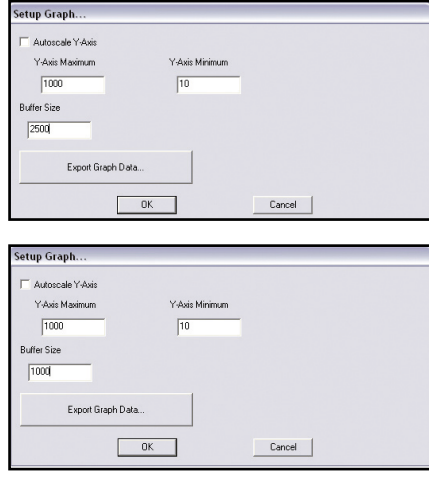

#### **Achtung:**

Wird eine größere Pufferzone ausgewählt, wird dieser möglicherweise nicht richtig dargestellt, falls der Puffer voll ist. Wenn der Graph in der X-Achse gestaucht wird, reduzieren Sie die Pufferzone, bis der Graph in der Anzeige weiterläuft. Die empfohlene Pufferzone beträgt 10 - 100000.

*Bedienungsanleitung*

### **3.8.4 Reset Graph Settings**

Select 'Reset Graph' button to return the graph settings to the default configuration.

### **3.9 Änderung der Sensoreinstellungen**

Die Hauptparameter im CAN-Protokoll sind die Baudrate, die Node ID des Sensors und die Zykluszeit. Die CAN Test-Software ermöglicht die Änderung dieser Werten.

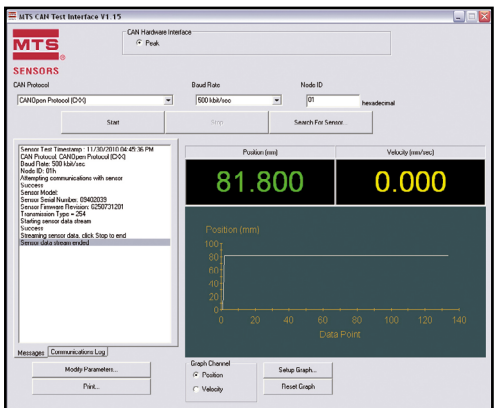

#### **Um die Parameter zu verändern, gehen Sie wie folgt vor:**

1. Betätigen Sie die Schaltfläche '**Modify Parameters**', um die Einstellungen des Sensors zu ändern.

#### **Ändern der Node ID:**

2. Klicken Sie in das Textfeld unter '**Node ID**' und geben Sie Ihre Node ID für den Sensor an. Der Wert muss im Hexadeximalformat von 1-7F sein.

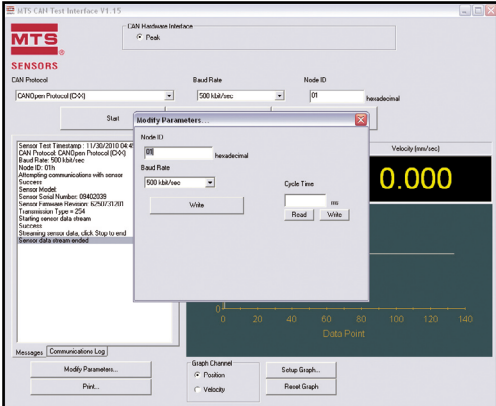

#### **Änderung der Baudrate des Sensors:**

3. Klicken Sie auf den Pfeil im Baudrate-Menü. Das Drop-Down-Menü zeigt alle verfügbaren Baudraten.

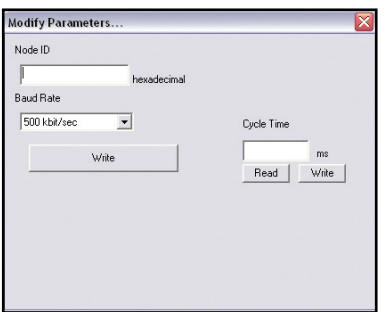

4. Wählen Sie per Mausklick die gewünschte Baudrate.

5. Klicken Sie auf die gewählte Baudrate, um sie auszuwählen.

#### **Neue Werte des Sensors eingeben:**

6. Betätigen Sie die Schaltfläche '**Write**' und der Sensor wird entsprechend der neuen Werte konfiguiert.

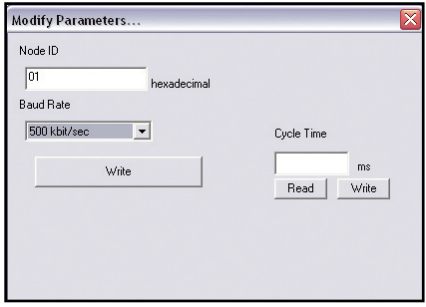

#### **Änderung der Zykluszeit des Sensors:**

7. Klicken Sie in das Textfeld unter '**Cycle Time**' und geben Sie Ihre Zykluszeit des Sensors ein. Der Standardwert ist 1 ms (dezimal)

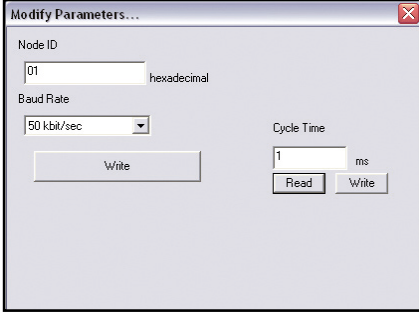

#### **Um die Änderung der Werte abzubrechen:**

8. Betätigen Sie die Schaltfläche '**Close**', um alle Änderungen zu verwerfen und das Pop-Up Fenster zu schließen.

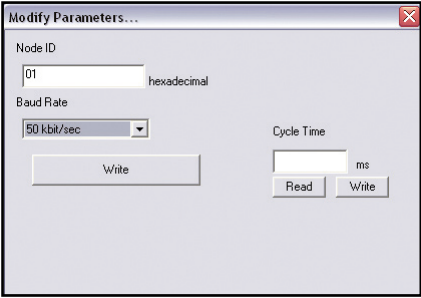

## **3.10 Stop Test**

Wählen Sie '**Stop Test**', um die Kommunikation zwischen dem Sensor und der CAN Test-Software zu unterbrechen.

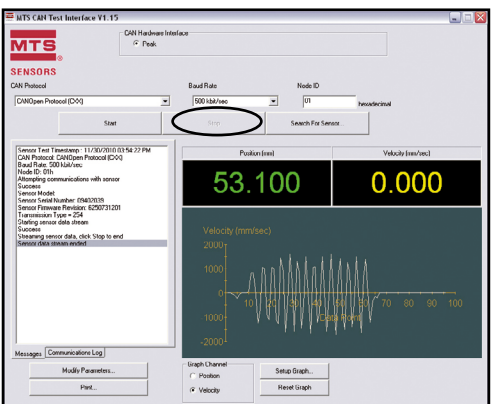

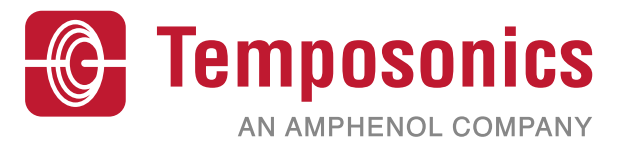

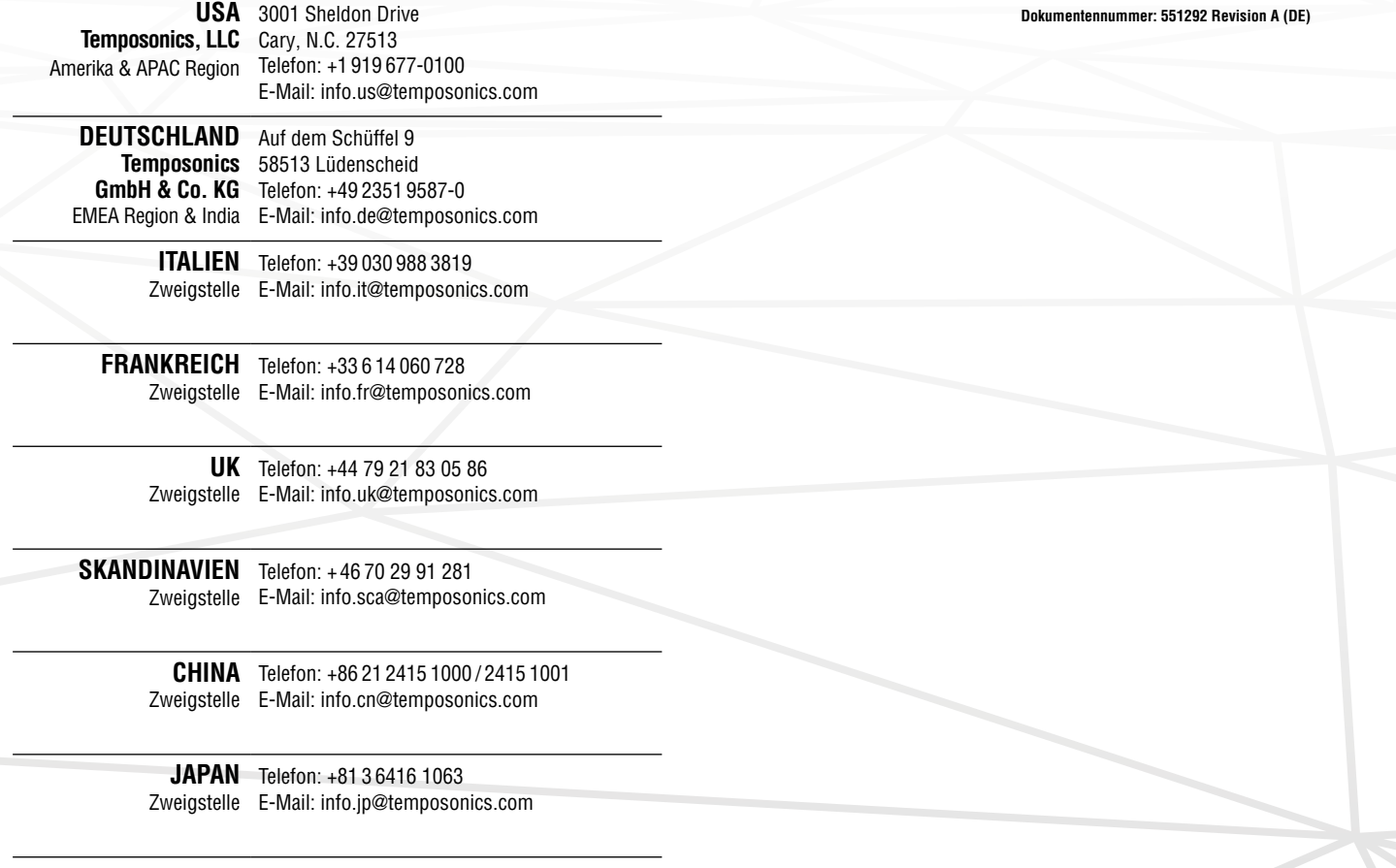

# **temposonics.com**

© 2022 Temposonics, LLC - alle Rechte vorbehalten. Temposonics, LLC und Temposonics GmbH & Co. KG sind Tochtergesellschaften der Amphenol Corporation. Mit Ausnahme von Marken Dritter, die in diesem Dokument genannt werden, können die verwendeten Firmennamen und Produktnamen eingetragene Marken oder nicht eingetragene Marken von Temposonics, LLC oder Temposonics GmbH & Co. KG sein. Detaillierte Informationen über die Markenrechte fi nden Sie unter **www.temposonics.com/de/markeneigentum**.